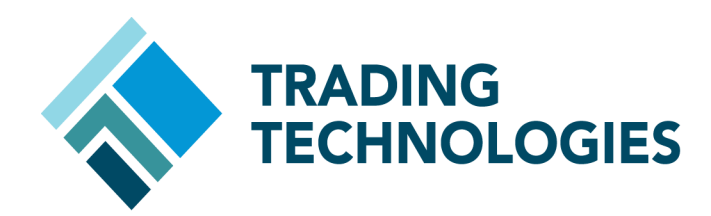

# Migrating Autotrader™ Strategies to ADL™ Setup Guide

 VERSION 7.X **DOCUMENT VERSION 7.17.0.DV1 3/5/14**

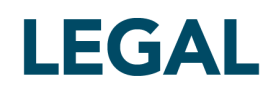

This document and all related computer programs, example programs, and all TT source code are the exclusive property of Trading Technologies International, Inc. ("TT"), and are protected by licensing agreements, copyright law and international treaties. Unauthorized possession, reproduction, duplication, or dissemination of this document, or any portion of it, is illegal and may result in severe civil and criminal penalties.

Unauthorized reproduction of any TT software or proprietary information may result in severe civil and criminal penalties, and will be prosecuted to the maximum extent possible under the law.

Information in this document is subject to change without notice. Companies, names, and data used in examples herein are fictitious unless otherwise noted. No part of this document may be reproduced or transmitted in any form or by any means, electronic or mechanical, for any purpose, without the express written permission of TT.

All trademarks displayed in this document are subject to the trademark rights of TT, or are used under agreement by TT. These trademarks include, but are not limited to, service brand names, slogans and logos and emblems including but not limited to: Trading Technologies®, the Trading Technologies Logo, TT™, X\_TRADER®, X\_RISK®, MD Trader®, Autospreader®, X\_STUDY®, TT\_TRADER®, TT CVD®, ADL®, Autotrader™, TT Trainer™, Back Office Bridge™, TTNET™. All other referenced companies, individuals and trademarks retain their rights. All trademarks are the property of their respective owners. The unauthorized use of any trademark displayed in this document is strictly prohibited.

Copyright © 2004-2014 Trading Technologies International, Inc. All rights reserved.

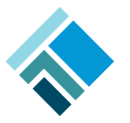

### Introduction

TT's new ADL (Algo Design Lab) is a visual programming platform that represents a major breakthrough in algorithmic trading. Using drag-and-drop building blocks, traders and programmers alike can rapidly design, test and deploy automated futures and options trading programs without writing a single line of code. With ADL, you can generate executable strategies in hours to seize and act on fleeting market opportunities in timeframes that were previously thought to be impossible.

This document is intended for Trading Technologies (TT) customers who currently use Autotrader and are interested in taking their automated trading to the next level with ADL.

#### **Benefits of ADL**

Converting Autotrader strategies to ADL strategies is easy and allows users to take advantage of the noteworthy benefits of ADL, such as…

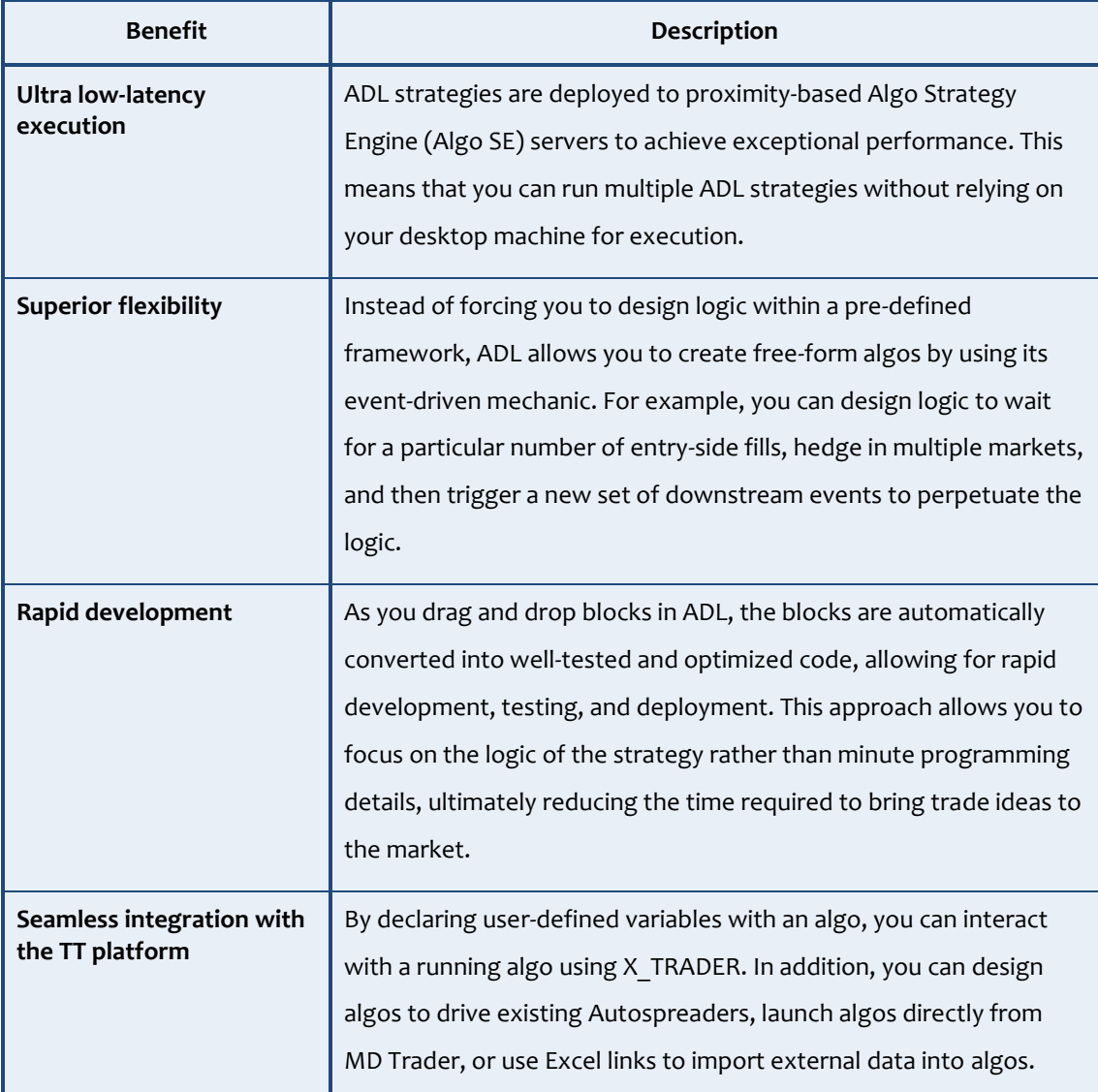

## Converting Existing Autotrader Strategies to ADL

An Autotrader strategy consists of two main components:

- Entry order price /quantity derivation
- Hedge order submission following an entry-side fill (optional)

For any given Autotrader strategy, an ADL counterpart can be easily designed for each of these two main components. In this section, we will explore how to convert these components to an ADL strategy.

#### **Entry order price/quantity derivation**

An Autotrader strategy can use market data, custom formulas, or Excel links to derive the price and the quantity of the entry order.

#### **Example: Market Data**

If market data is used in an Autotrader strategy to derive the price or quantity of the entry order, you can use the ADL **Instrument Field** block to convert the Autotrader strategy.

In the example shown below, the Autotrader strategy is designed to join the best bid price of CME ES Jun13 with a five-lot order.

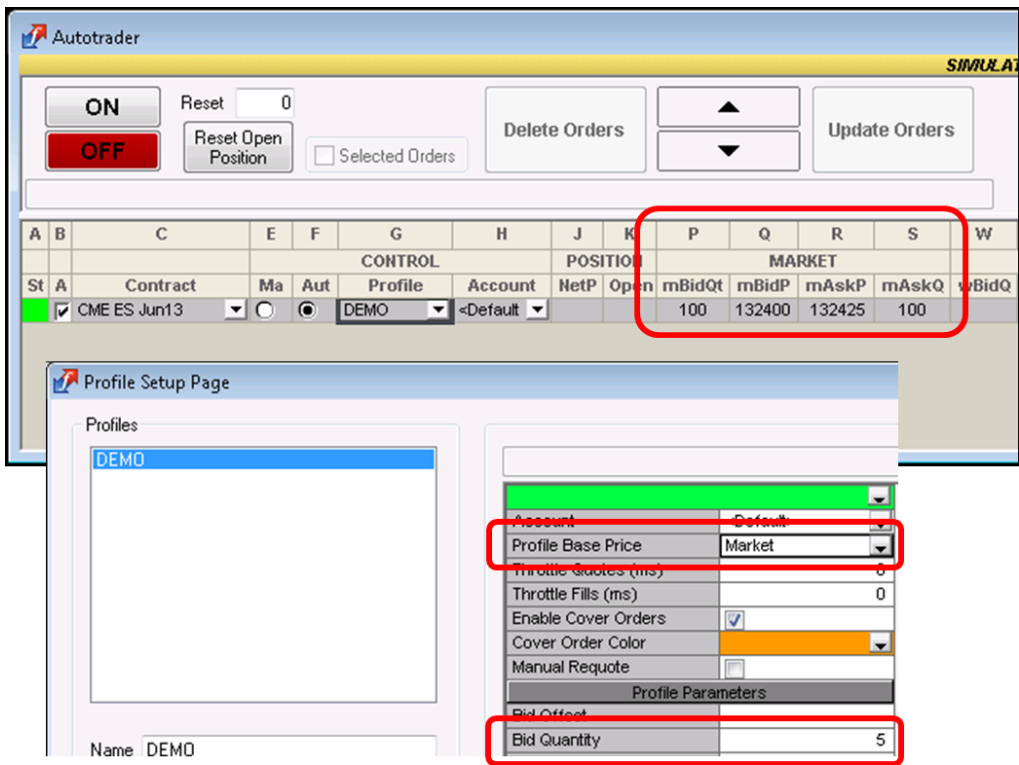

*Autotrader Strategy using market data*

#### **Example: Market Data - continued**

Below is the converted Autotrader strategy to ADL. The **Order** block is instructed to join the best bid price of CME ES Jun13 with a five-lot order.

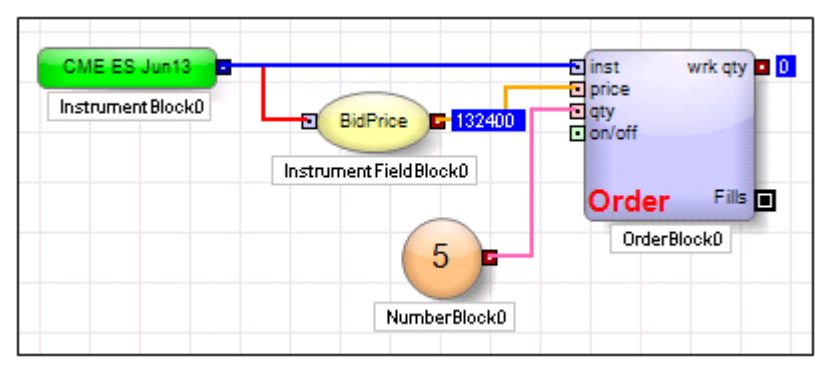

*ADL Strategy using market data*

#### **Example: Autotrader Strategy Using Custom Formulas**

If custom formulas are used in an Autotrader strategy to derive the price or quantity of the entry order, you can use ADL arithmetic and Boolean blocks in combination to convert the Autotrader strategy to ADL.

In this example, the Autotrader strategy is designed to join the best bid price of CME ES Jun13 with a five-lot order if the best bid quantity is greater than 50. If the best bid quantity is less than 50, the strategy will not work an order.

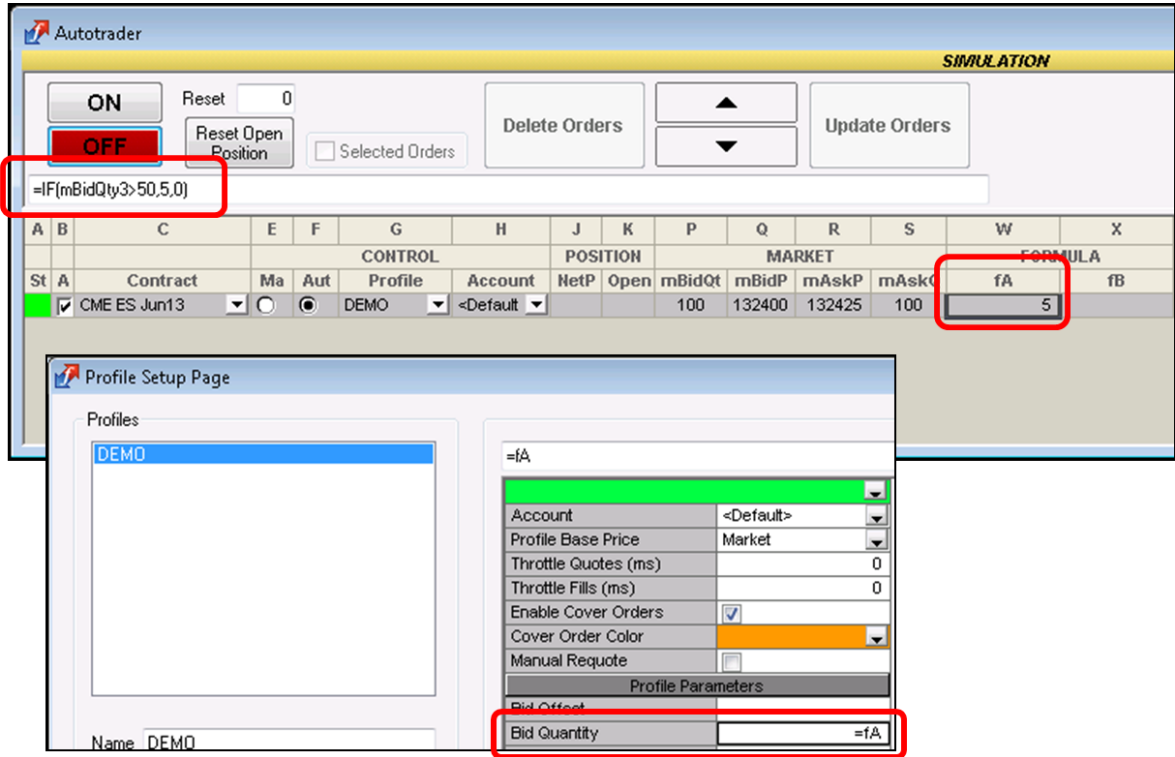

*Autotrader Strategy using a custom formula*

#### **Example: Autotrader Strategy Using Custom Formulas - continued**

In the converted strategy, the **Order** block is instructed to join the best bid price of CME ES Jun13 with a five-lot order if the best bid quantity is greater than 50. If the best bid quantity is less than 50, the **Order** block will not work the order.

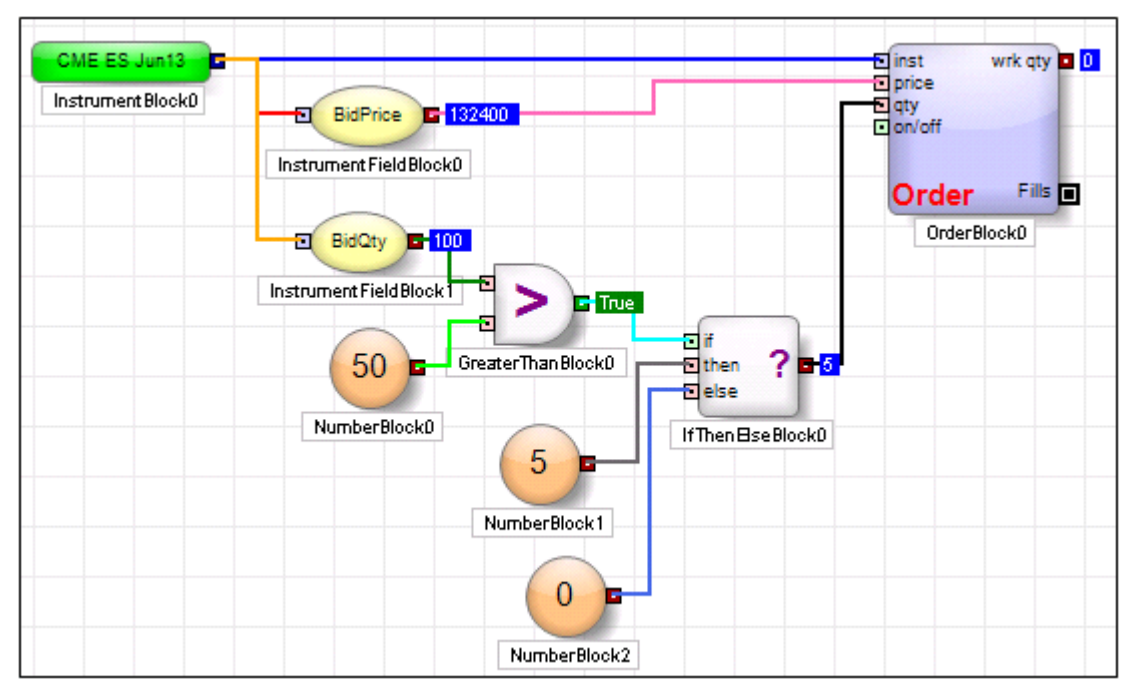

*ADL Strategy using custom formulas*

#### **Example: Autotrader Strategy Using Excel Links**

If Excel links are used in an Autotrader strategy to derive the price or quantity of the entry order, you may use ADL user-defined variable functionality to convert the Autotrader strategy to ADL.

In the example shown below, the Autotrader strategy is designed to join the best bid price of CME ES Jun13 with an order quantity determined in an Excel worksheet.

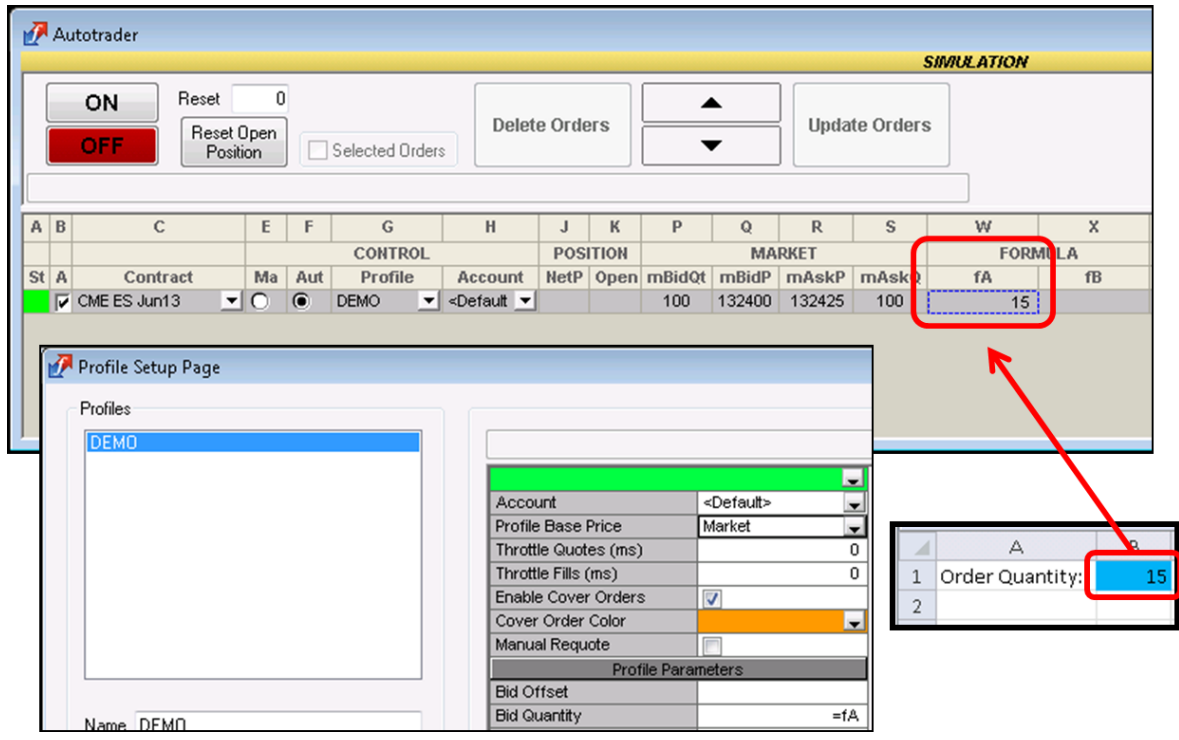

*Autotrader Strategy using Excel Links*

#### **Example: Autotrader Strategy Using Excel Links - continued**

In the converted ADL strategy, the **Order** block is instructed to join the best bid price of CME ES Jun13 with an order quantity determined in the Excel worksheet. Note that the Excel link was established via the **Algo Dashboard** window available in X\_TRADER.

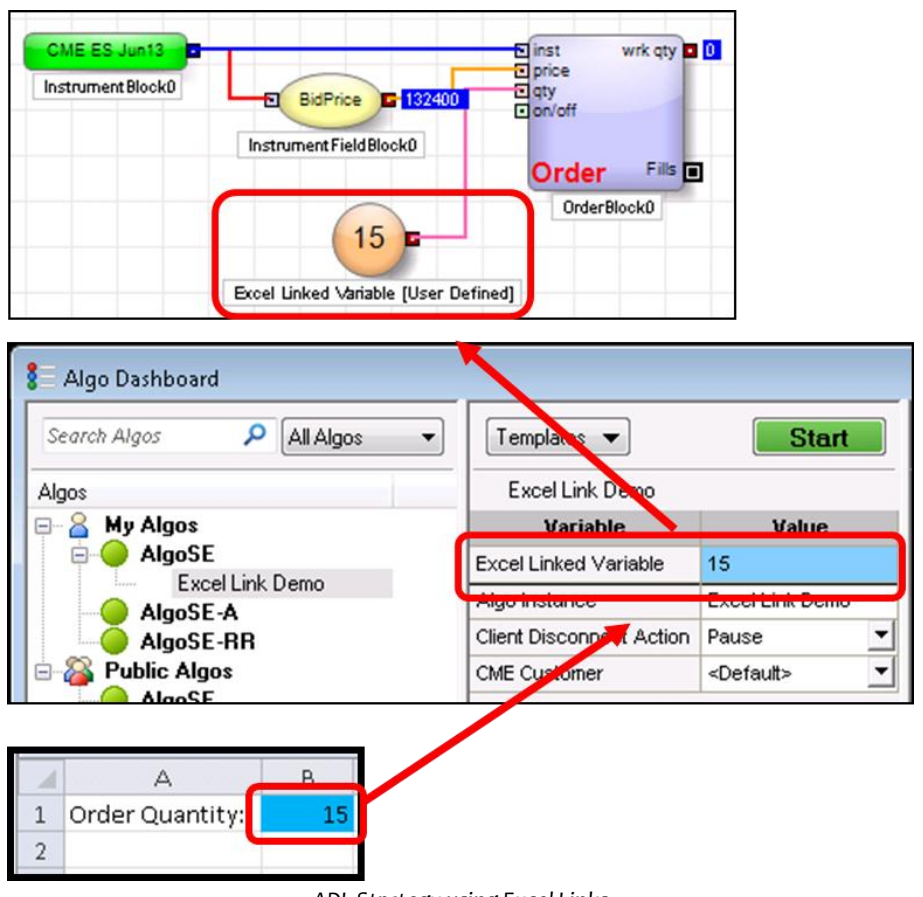

*ADL Strategy using Excel Links*

#### **Hedge Order Submission**

Following an entry order fill, an Autotrader strategy can be designed to submit a hedge order at an offset price from the fill price. An ADL counterpart can be easily designed to convert such hedge order submission mechanism.

#### **Example: Autotrader Strategy Designed to Submit a Hedge Order**

In this example, the Autotrader strategy is designed to submit a hedge order one tick higher than the entry-side fill price.

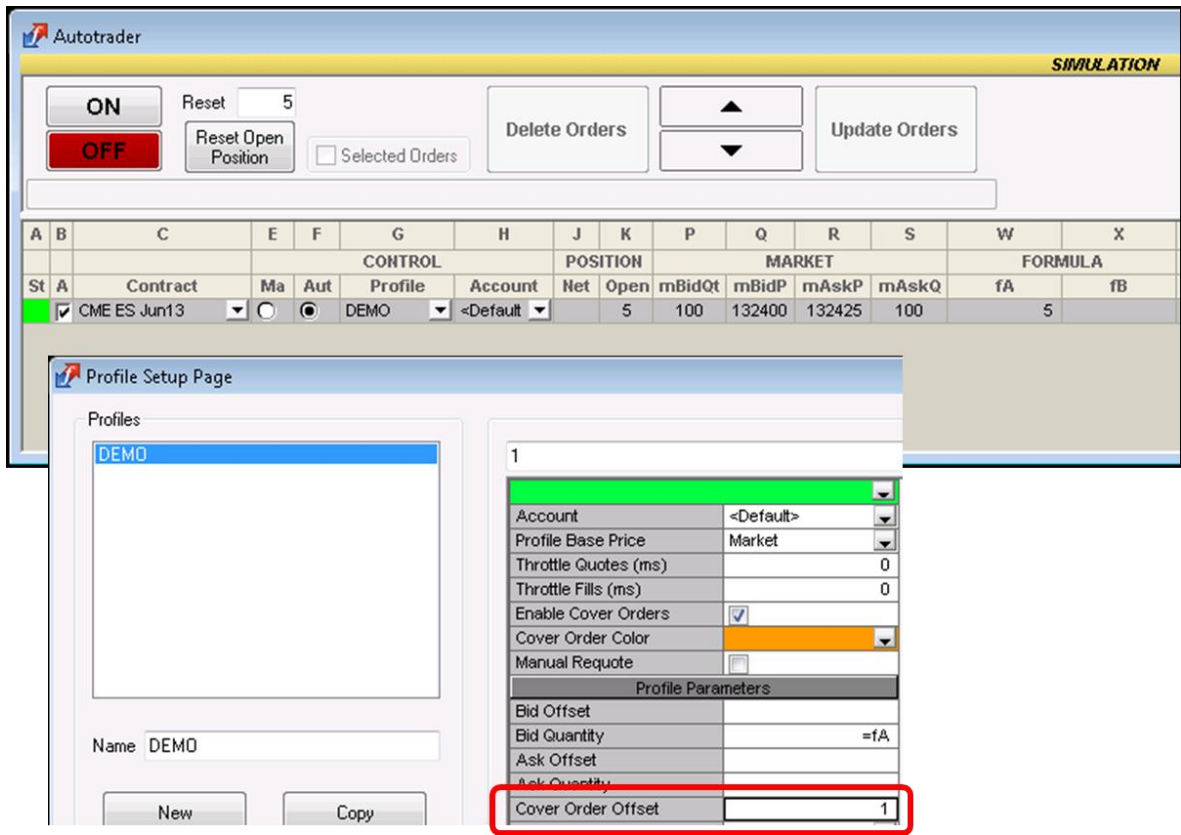

*Autotrader Strategy Designed to Submit a Hedge Order*

#### **Example: Autotrader Strategy Designed to Submit a Hedge Order - continued**

In the converted ADL strategy, few blocks have been placed "downstream" from the **Order** block (the blue colored block) which maintains the entry-side order.

When the entry-side order incurs a complete or partial fill, one tick is added to the fill price to derive the hedge order price. This is shown by the **Add** block labeled "Hedge Order Price" in the example shown below.

Then a block called the **Discrete Order** block (the red colored block) uses the derived hedge order price to submit a hedge order. The order quantity of the hedge order is simply the fill quantity of the entryside order shown in the "QtyFormula" of the **Edit DiscreteOrder Block** window.

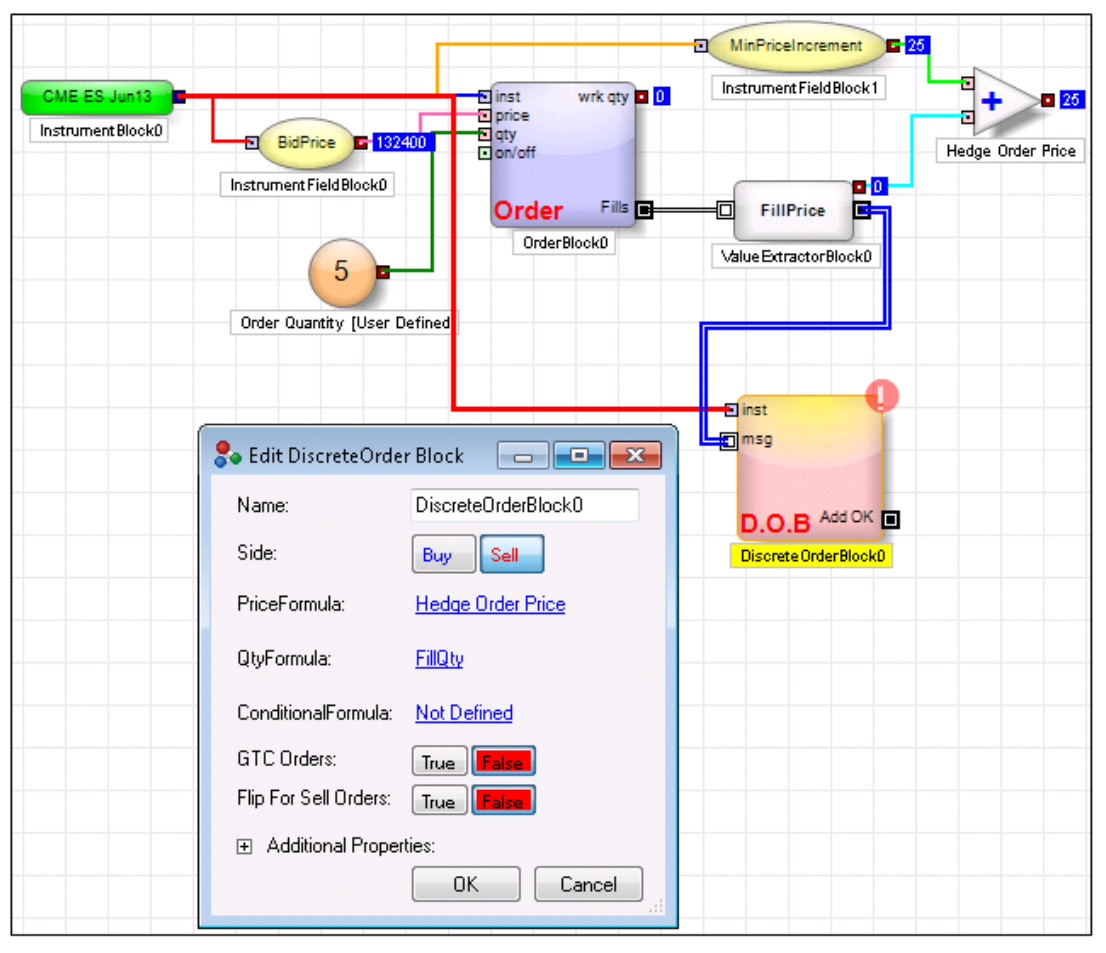

*ADL Strategy Designed to Submit a Hedge Order*

### Viewing and Modifying Strategies

As with Autotrader, users can view and modify ADL strategies. You can launch ADL-generated algorithms, change user-defined variables, and monitor all running algorithms from several X\_TRADER windows, including the **Algo Dashboard**, **Parent Order Book**, and **MD Trader**.

In the example shown below, the Autotrader strategies have been converted into automated trading strategies created with ADL, deployed to an Algo SE server and launched. All running algos can be monitored via the **Algo Dashboard**.

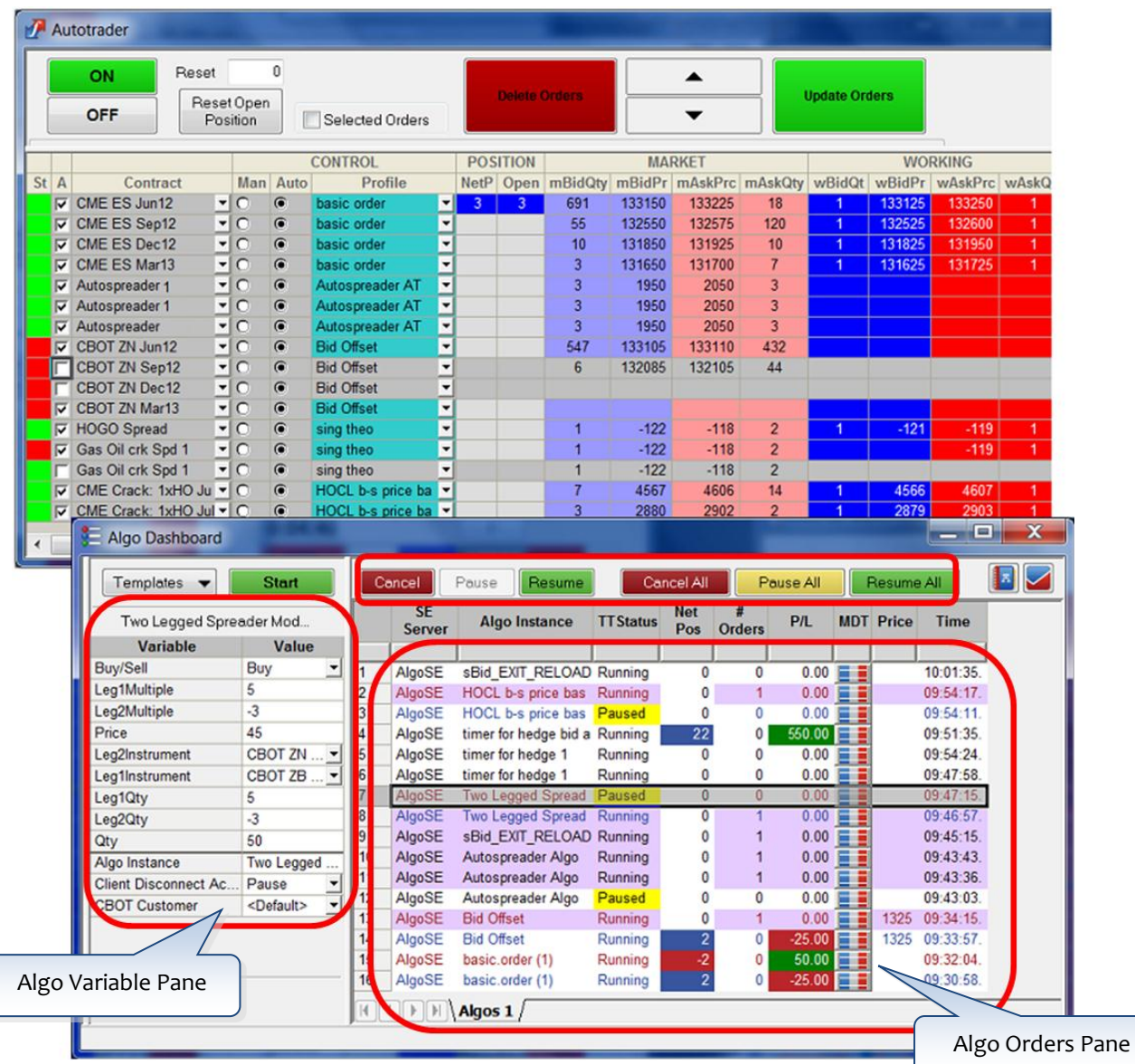

The **Algo Dashboard** allows you to manage, edit, and launch your library of algos created in ADL. Using the **Algo Variable Pane**, you can modify the parameters associated with the algo. The **Algo Orders Pane**, located on the right side of the **Algo Dashboard**, displays information about your launched algos and allows you to take action on one or more selected algos (i.e., cancel, pause and resume algos).

Trading Technologies International, Inc. **12**

### Getting Started with ADL

After converting your Autotrader strategies, you will be able to further refine your converted strategies using the rich assortment of tools and functionalities provided by ADL.

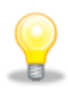

To learn how to use ADL beyond converting Autotrader strategies, please visit the ADL Support [Center](https://www.tradingtechnologies.com/support/adl-support-center/) located on the Trading Technologies website. On the support center, you will find an abundance of training materials.